**You have 2 options!** 

**Option 1- Smartphone** 

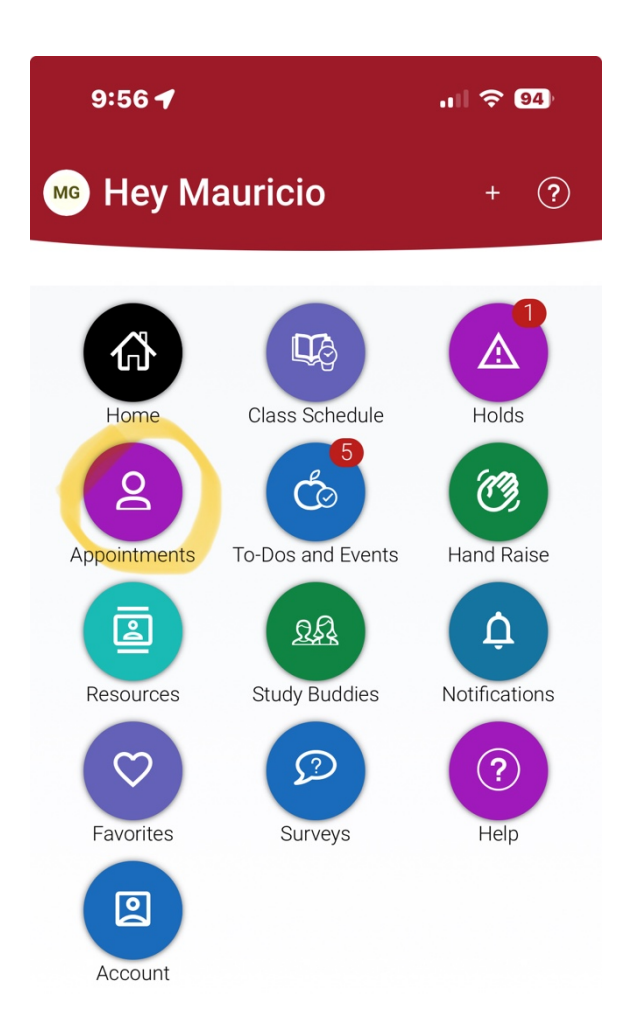

# **Option 1- Smartphone department of the UPS Control of the Download Instructions**

- • Download "Navigate Student" app from Google play or the Apple App
- Search for "Navigate Student"
- Select "Mt. San Antonio College"
- • Login into the student portal using your Mt. SAC user ID and password.

## **Make an Appointment**

 To schedule appointments, click the purple Appointments icon on the left navigation menu and answer questions about your preferred service, date, time, and location.

## **Other Appointment Options**

 You can also view available drop-in times or request appointment times for your preferred service.

### **Set Up Notifications**

 Choose the **Settings** button on your app or on the desktop site.

 content categories like *Upcoming To-Dos*  Select **Notification Settings**. Scroll to find *and Events*, *Personal Reminders and Study Buddies*.

 Select your preferred method of notification.

 **Note:** You can select as many notification methods as desired, but you receive multiple notifications if you choose more than one.

 If you select the **Text** option, ensure that your cell phone number is accurate in Navigate. You can do this by choosing  **Edit Contact Information**.

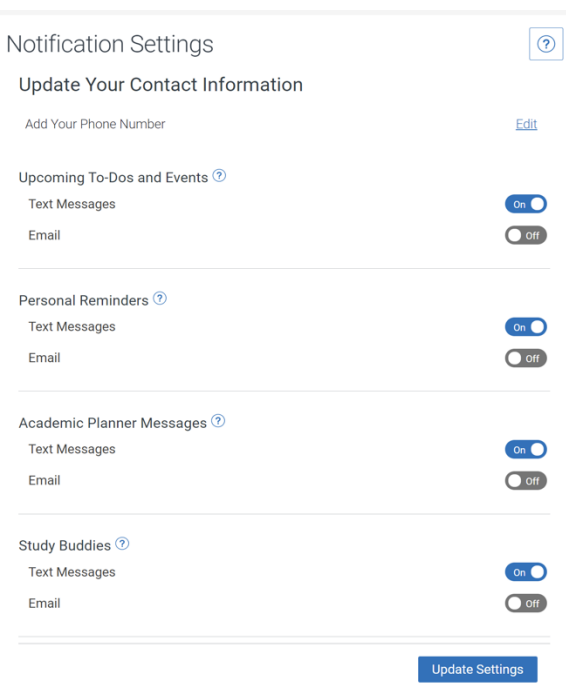

#### **Option 2- Desktop View**

Log into Navigate Student from the Mt. SAC Portal

#### **Detailed Instructions on how to make an Appointment.**

- **1.** Click on the **"Appointments"** icon to get to the Appointment page to start the scheduling process.
- **2.** Click on the **"Schedule an Appointment"** found on your dashboard.

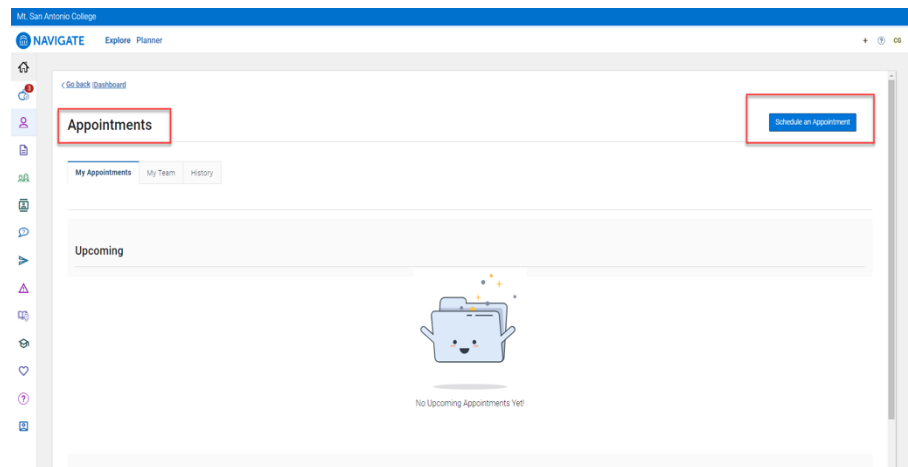

#### **Respond to the following questions:**

- 1) What type of appointment would you like to schedule? SELECT Writing Center
- 2) Service Tutoring 30 minutes, Tutoring 60 minutes, TC individual, or TC Group.
- 3) Pick a Date Choose a date to see all the available appointments on the selected date or weeks in the future.
- 4) Click on Find Available Time.

< Go back |Dashboard

#### **New Appointment**

#### What can we help you find?

Below, you will find available options for scheduling an appointment. If you cannot find something that you are looking for, try the other appointment options to see available options for dropping in or requesting an appointment.

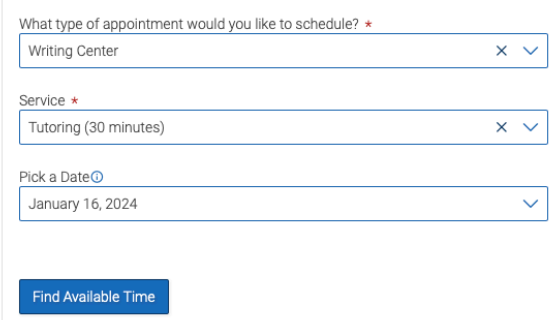

- **1.** Confirm the **Appointment Type** and **Service** you selected earlier.
- **2.** Select the day and time for your appointment.
- **3.** Use the drop-down menu if you want to pick a specific tutor to work with.
- **4.** Select the appropriate meeting type **In-Person (On Campus) or via Zoom.**
- **5.** You can also share in the space below what kind of help you will need with your assignment.
- **6.** If you find a drop-in slot that meets your need, please call the Writing Center office at (909) 274-5325. One of our staff members will add you to the drop-in list.

#### **New Appointment**

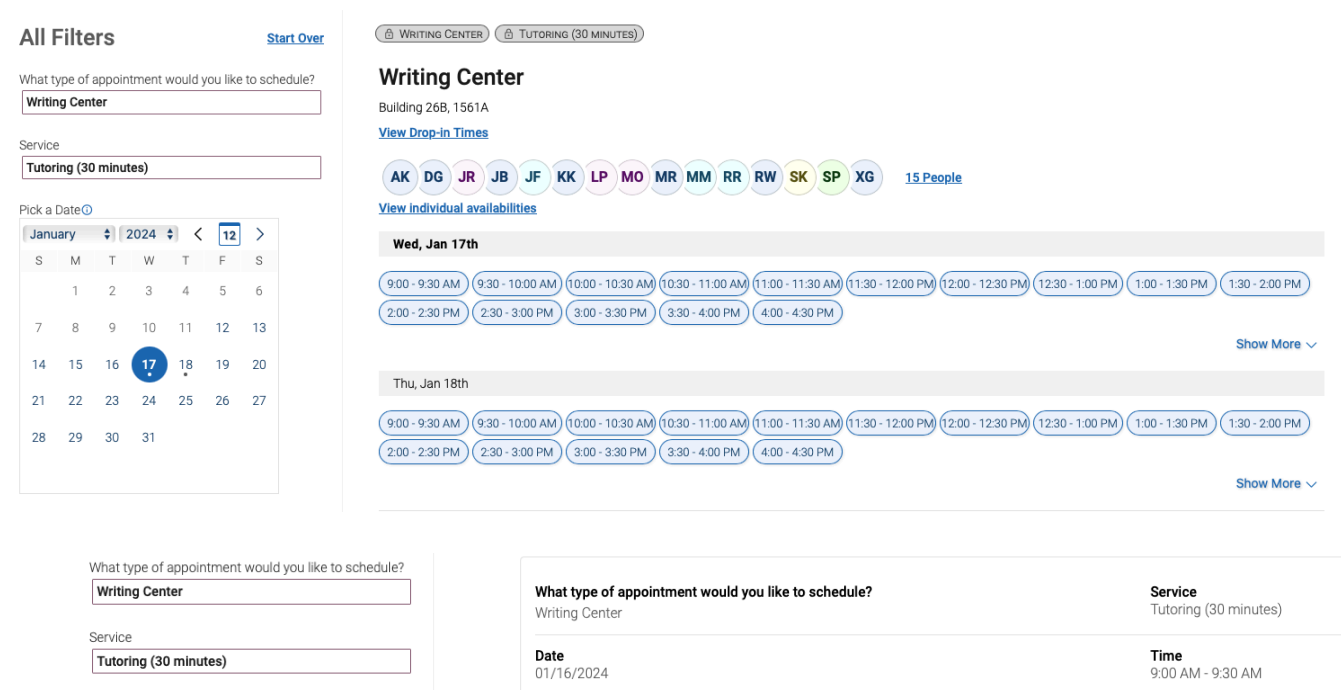

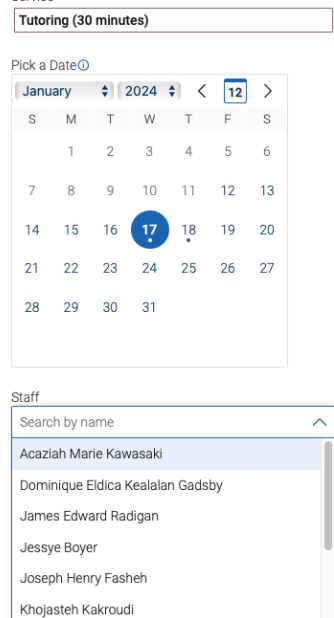

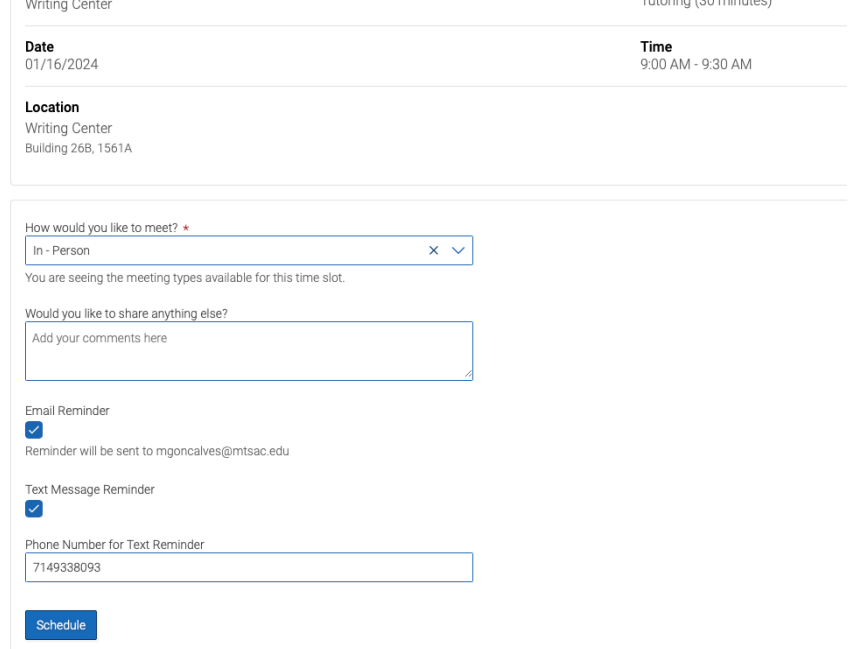

- 1) Details about the Service, Date, Time, Location and Staff you selected is listed here.
- 2) If you scheduled a zoom, you will find the relevant information listed.
- 3) Confirmation of the meeting type
- 4) Click **Schedule** to secure your appointment.

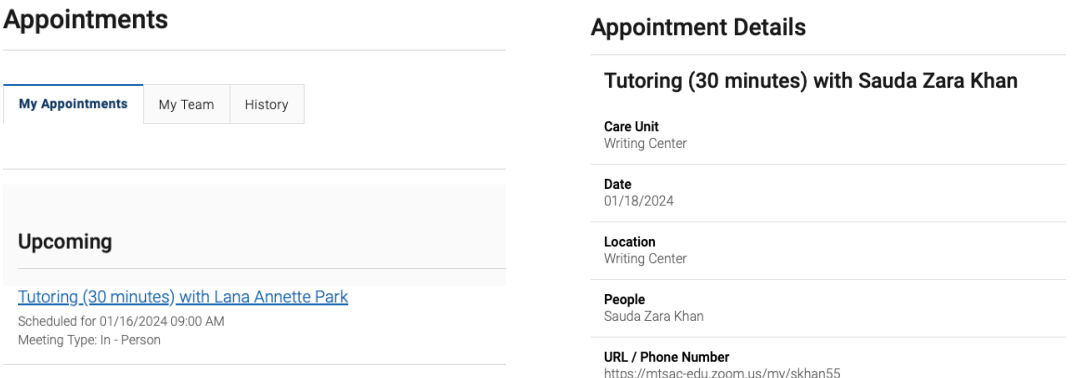

#### **Confirmation of the Appointment scheduled will appear!**

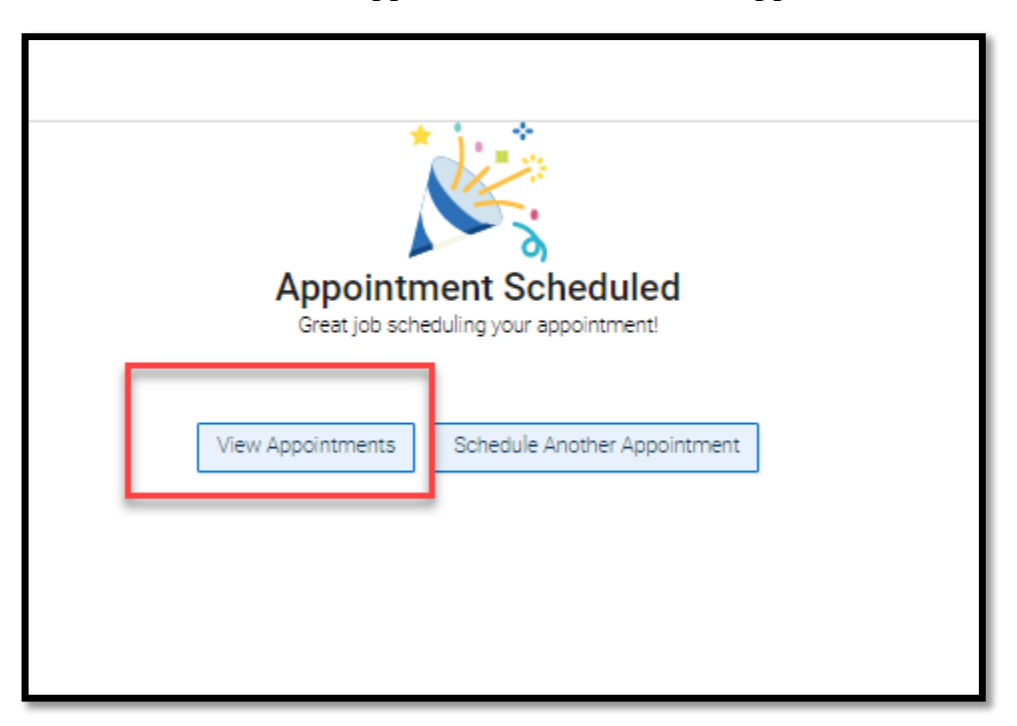

**Click "View Appointments" to see all your scheduled appointments on your Dashboard.**